## **FAQ N510 LDAP Step-by-Step-Guide**

## **LDAP configuration in Web Configurator:**

- Open web configurator in browser with IP address of N510 IP PRO
- Log in
- Check on status page if SW version is 199 or better
- Go to Settings -> Directories -> Corporate Directory section

## **Step-by-step guide:**

- [1. LDAP server configuration with N510 IP PRO](https://teamwork.gigaset.com/gigawiki/display/GPPPO/1.+LDAP+server+configuration+with+N510+IP+PRO)
- [2. LDAP entry's details configuration with N510 IP PRO](https://teamwork.gigaset.com/gigawiki/display/GPPPO/2.+LDAP+entry%27s+details+configuration+with+N510+IP+PRO)
- [3. LDAP filters configuration with N510 IP PRO](https://teamwork.gigaset.com/gigawiki/display/GPPPO/3.+LDAP+filters+configuration+with+N510+IP+PRO)

## **LDAP buffering**

N510 software >= 240 we have implemented a new LDAP buffering option:

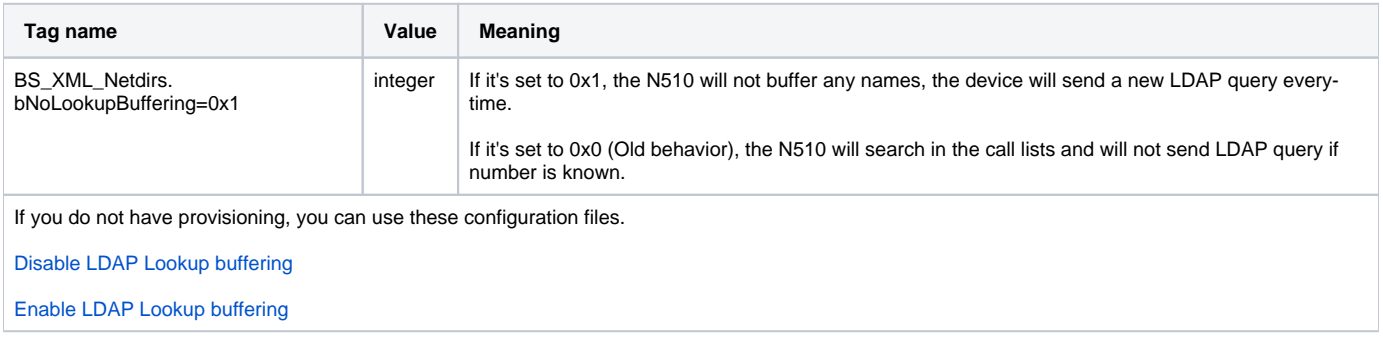